# Configurer et dépanner ISE 3.3 pxGrid Direct

### Table des matières

```
Introduction
Conditions préalables
   Exigences
   Composants utilisés
Informations générales
Configuration des connecteurs directs pxGrid
   Étape 1. Ajouter un nouveau connecteur direct pxGrid
   Étape 2. Définition du connecteur direct pxGrid
   Étape 3. URL
   Étape 4. Planifier
   Étape 5. Objet parent
   Étape 6. Attributs 
   Étape 7. Identificateurs
   Étape 8. Résumé
   Étape 9. Vérification
Tableau de bord direct pxGrid Context Visibility
Configuration de la stratégie d'autorisation avec le dictionnaire pxGrid Direct
Dépannage
```
### Introduction

Ce document décrit comment configurer Cisco Identity Service Engine 3.3 pxGrid Direct Connector avec des API REST externes pour obtenir des données de terminaux.

## Conditions préalables

#### **Exigences**

Cisco vous recommande de prendre connaissance des rubriques suivantes :

- Cisco ISE 3.3
- API REST

#### Composants utilisés

Les informations contenues dans ce document sont basées sur les versions de matériel et de logiciel suivantes :

- Cisco ISE 3.3
- Serveur d'API REST qui a fourni des données JSON pour les attributs des terminaux

The information in this document was created from the devices in a specific lab environment. All of the devices used in this document started with a cleared (default) configuration. Si votre réseau est en ligne, assurez-vous de bien comprendre l'incidence possible des commandes.

## Informations générales

Cisco pxGrid Direct vous aide à évaluer et à autoriser les terminaux plus rapidement en vous permettant de vous connecter à des API REST externes qui fournissent des données JSON pour les attributs des terminaux et de récupérer ces données dans la base de données Cisco ISE. Cette fonctionnalité élimine le besoin d'interroger les données d'attribut des terminaux chaque fois qu'un terminal doit être autorisé. Vous pouvez ensuite utiliser les données extraites dans les stratégies d'autorisation.

pxGrid Direct permet de collecter des données en fonction des attributs que vous spécifiez dans vos configurations pxGrid Direct. Deux champs obligatoires appelés Identificateur unique et Identificateur de corrélation sont utilisés pour extraire les données pertinentes. Si un connecteur ne contient pas de valeurs pour l'un de ces champs, l'extraction et la sauvegarde des données d'un connecteur peuvent être erronées.

### Configuration des connecteurs directs pxGrid

Étape 1. Ajouter un nouveau connecteur direct pxGrid

Afin de configurer le connecteur direct pxGrid, à partir d'ISE naviguez vers Administration >

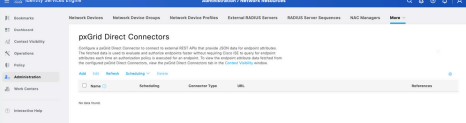

Network Resources > pxGrid Direct Connectors. Cliquez sur Add.

Une fois la page de bienvenue de l'Assistant Connexion directe pxGrid ouverte, cliquez sur le present de

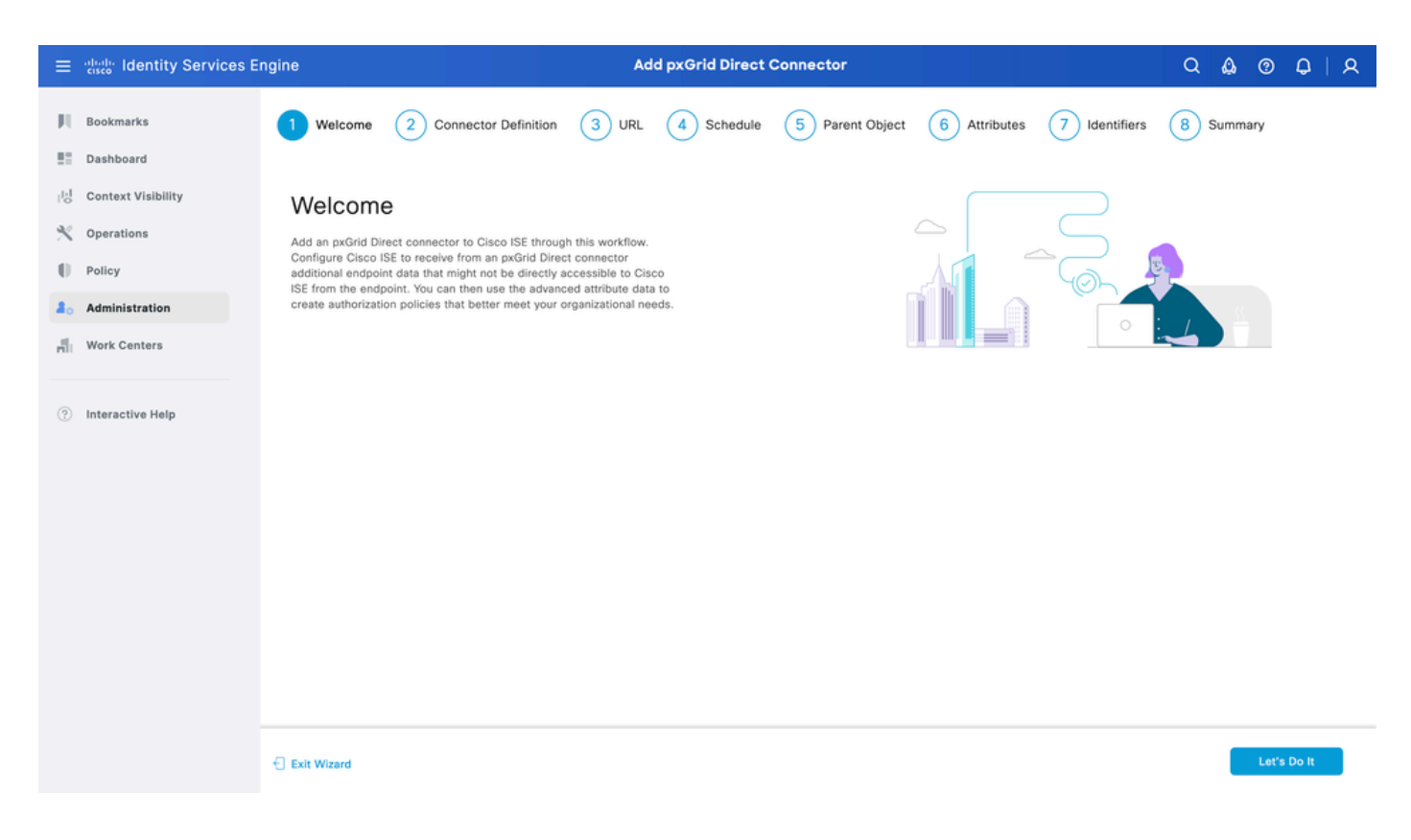

#### Étape 2. Définition du connecteur direct pxGrid

Donnez un nom au connecteur et une description, si nécessaire. Cliquez sur Next (Suivant).

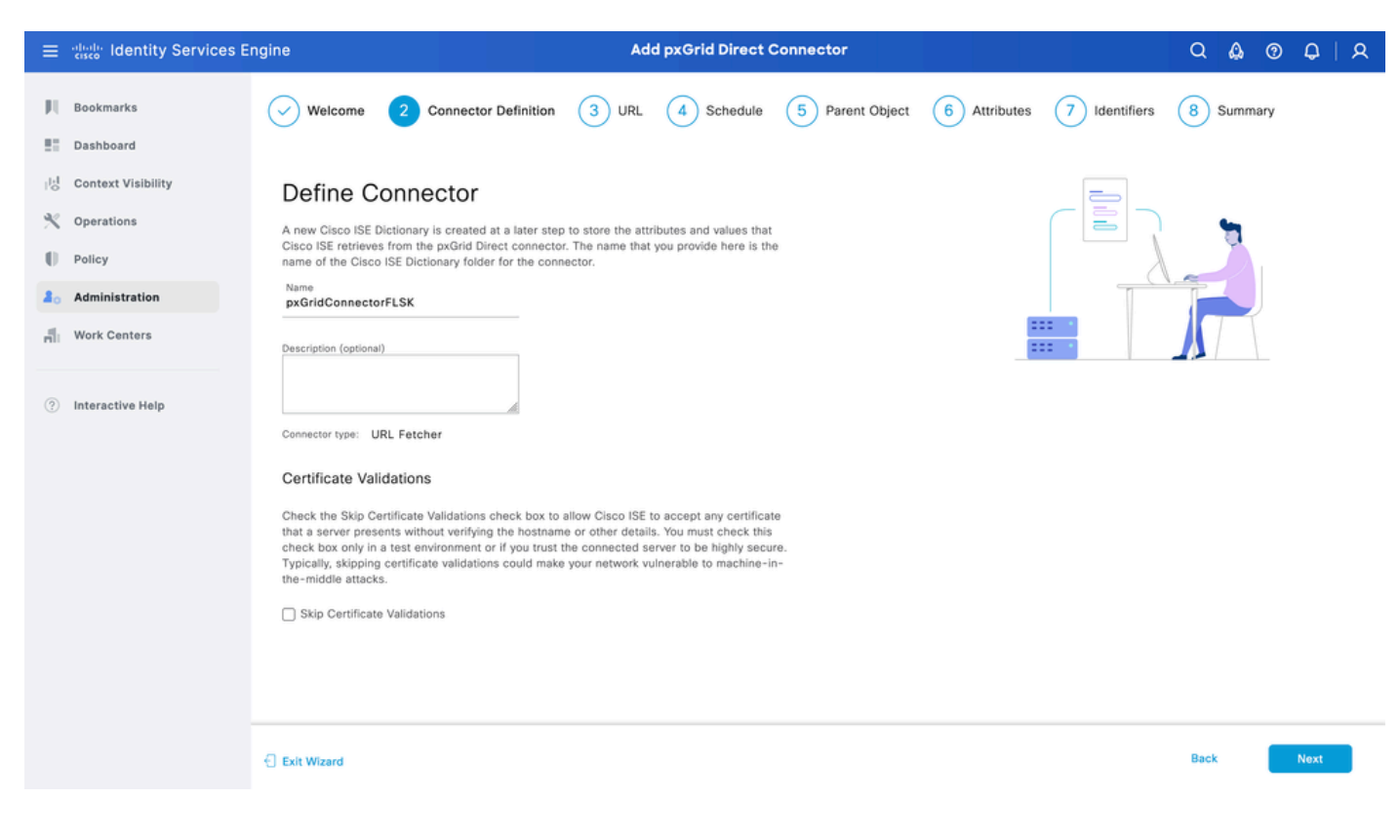

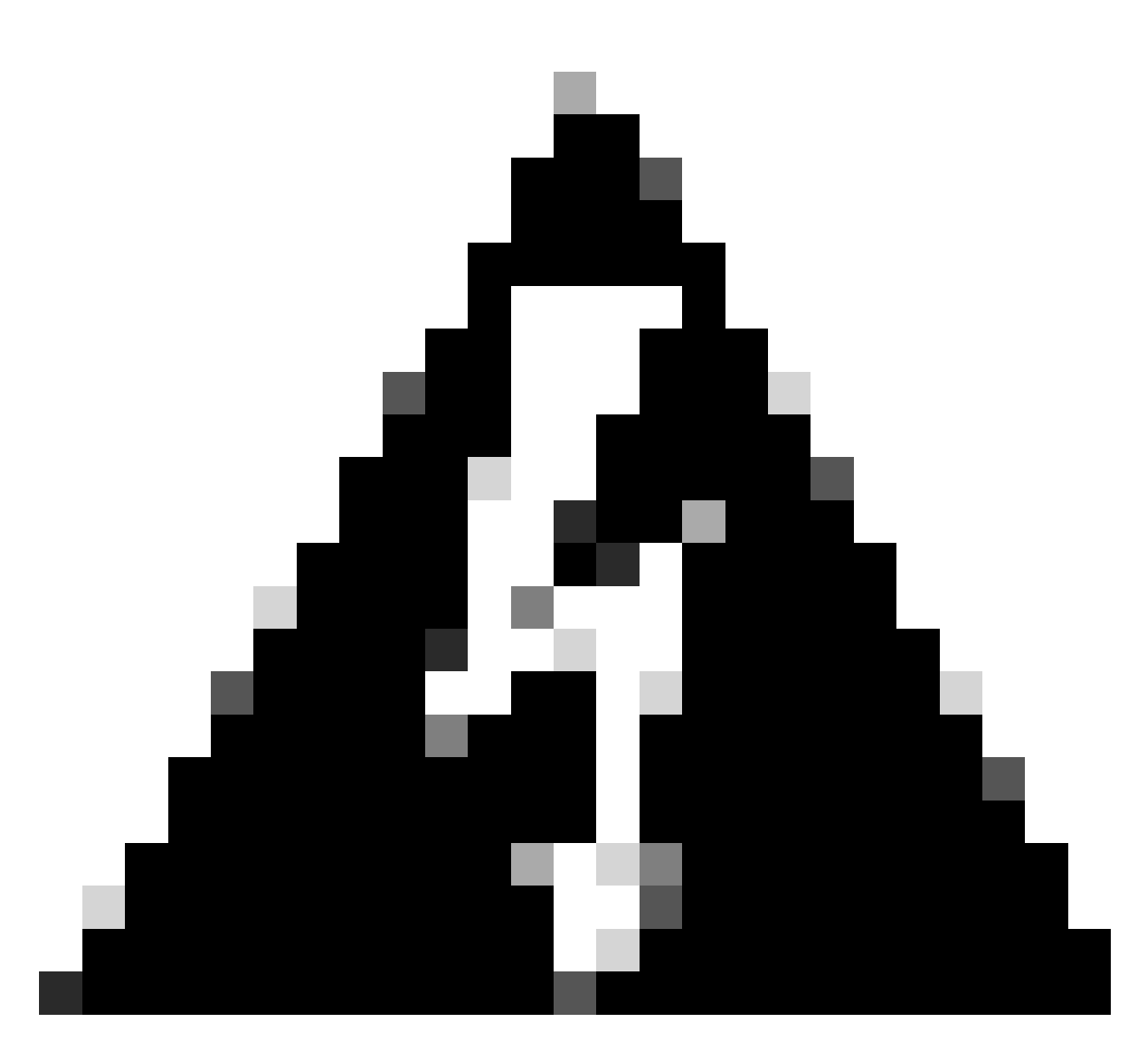

Avertissement : cochez la case Ignorer les validations de certificat pour permettre à Cisco ISE d'accepter tout certificat présenté par un serveur sans vérifier le nom d'hôte ou d'autres détails. Vous ne devez cocher cette case que dans un environnement de test ou si vous êtes sûr que le serveur connecté est hautement sécurisé. En général, l'omission des validations de certificat peut rendre votre réseau vulnérable aux attaques de la machine du milieu.

#### Étape 3. URL

- Tapez l'URL de l'API REST externe qui fournit les données JSON pour l'attribut des terminaux.
- Sous Authentication, saisissez le nom d'utilisateur et le mot de passe du serveur REST API externe.
- Sélectionnez Test Connection, attendez le message Successful, puis cliquez sur Next.

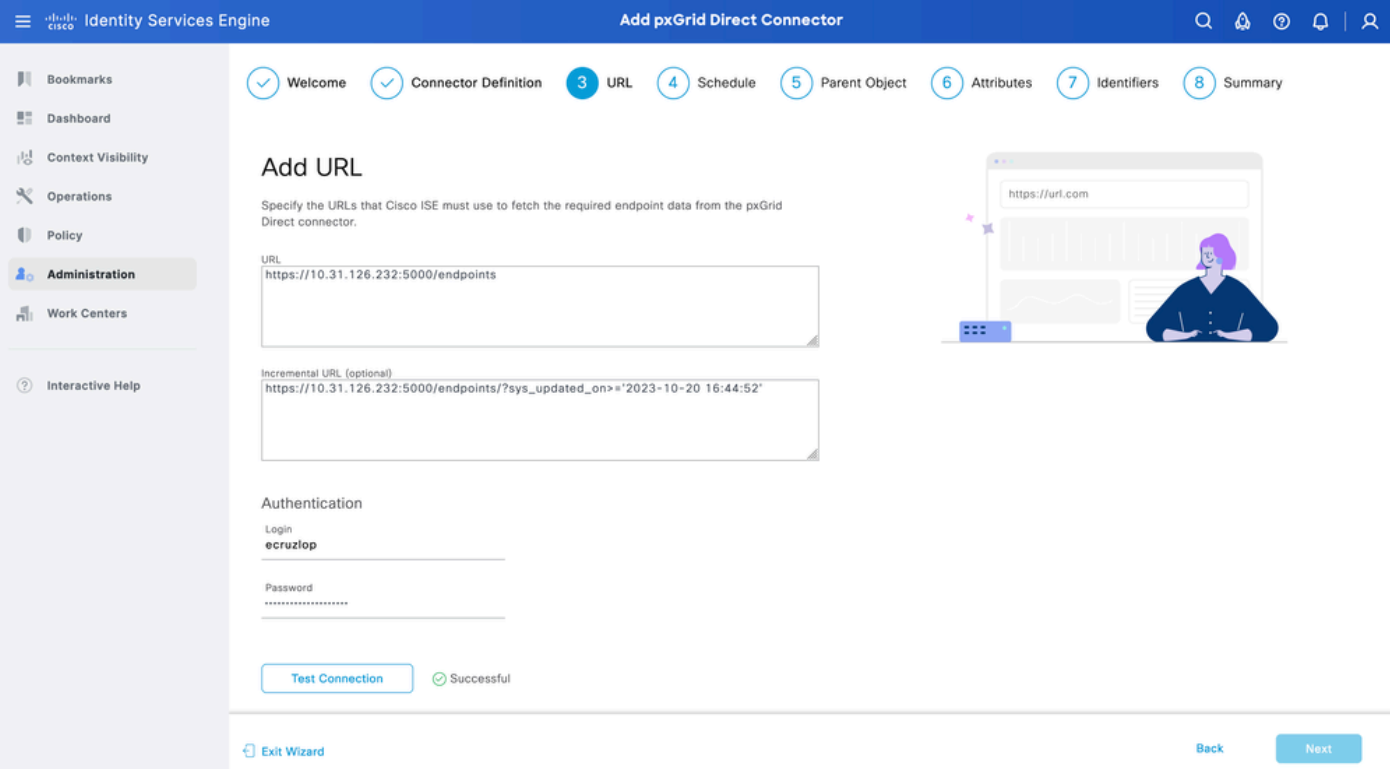

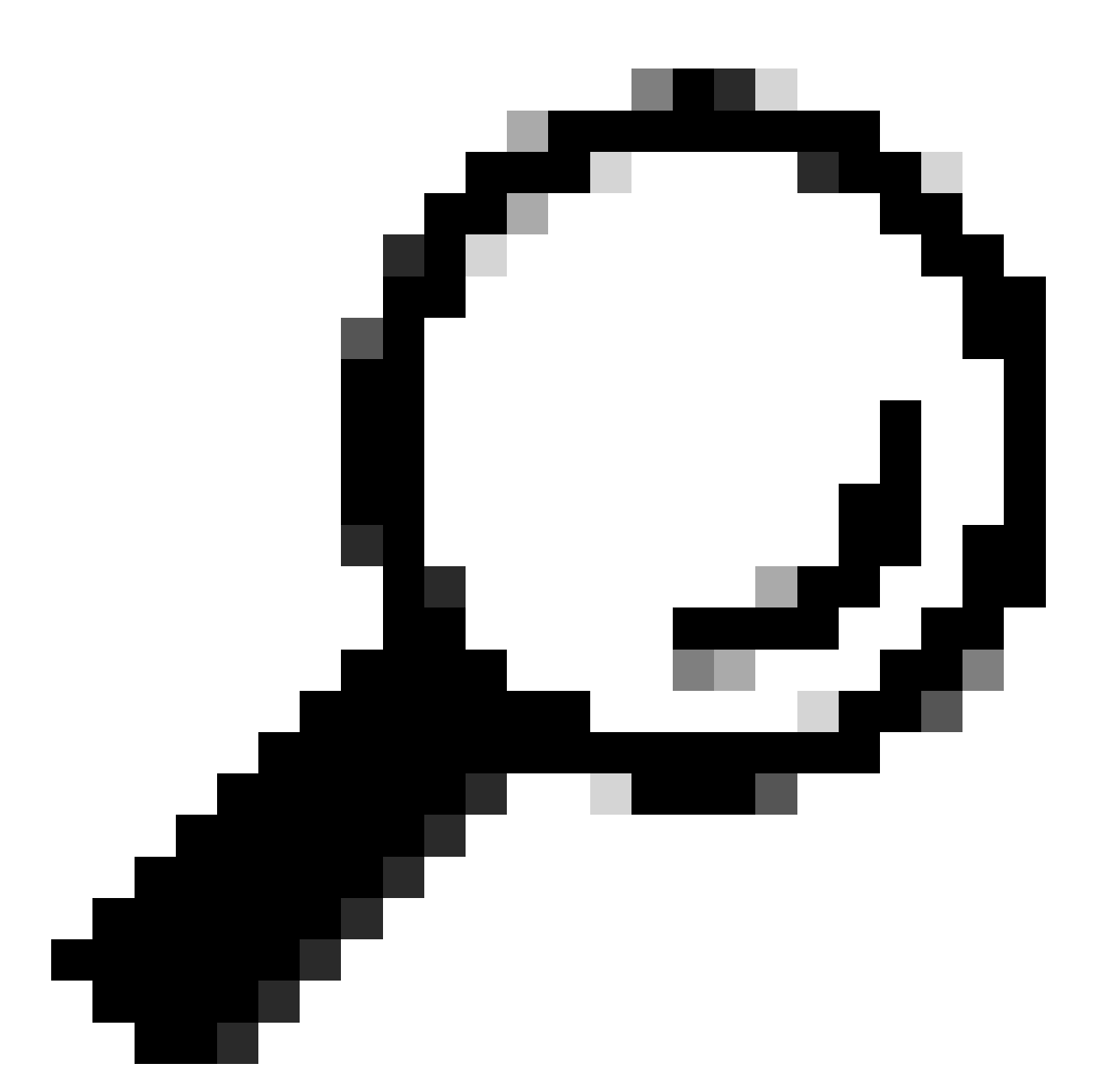

Conseil : l'URL incrémentielle est facultative pour la configuration. Dans le cas où l'API REST externe a des arguments de requête, ceux-ci peuvent être utilisés pour obtenir les dernières informations en filtrant avec l'argument spécifique au lieu de demander toutes les données. Assurez-vous que l'argument de requête existe avec la documentation du serveur d'API REST externe.

#### Étape 4. Planifier

Sélectionnez la planification d'une SYNCHRONISATION COMPLÈTE.

- Valeur par défaut 1 semaine
- Valeur minimale 12 heures
- Valeur maximale 1 mois

Sélectionnez la planification de la SYNCHRONISATION INCRÉMENTIELLE. Cette option apparaît uniquement si elle a été configurée à l'étape 3.

- Valeur par défaut 1 jour
- Valeur minimale 1 heure
- Valeur maximale 1 semaine

Cliquez sur Next (Suivant).

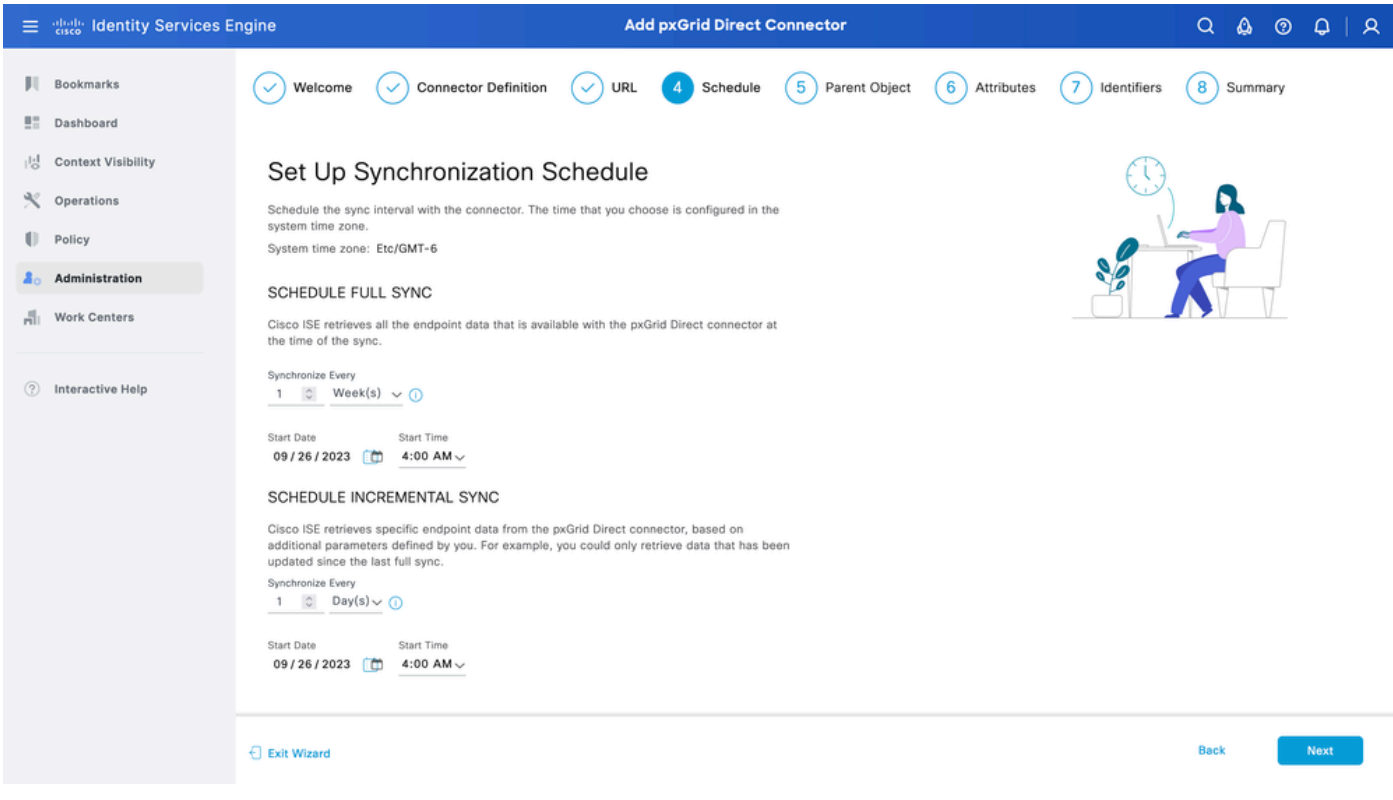

#### Étape 5. Objet parent

Vous devez taper la clé JSON pour rechercher des attributs.

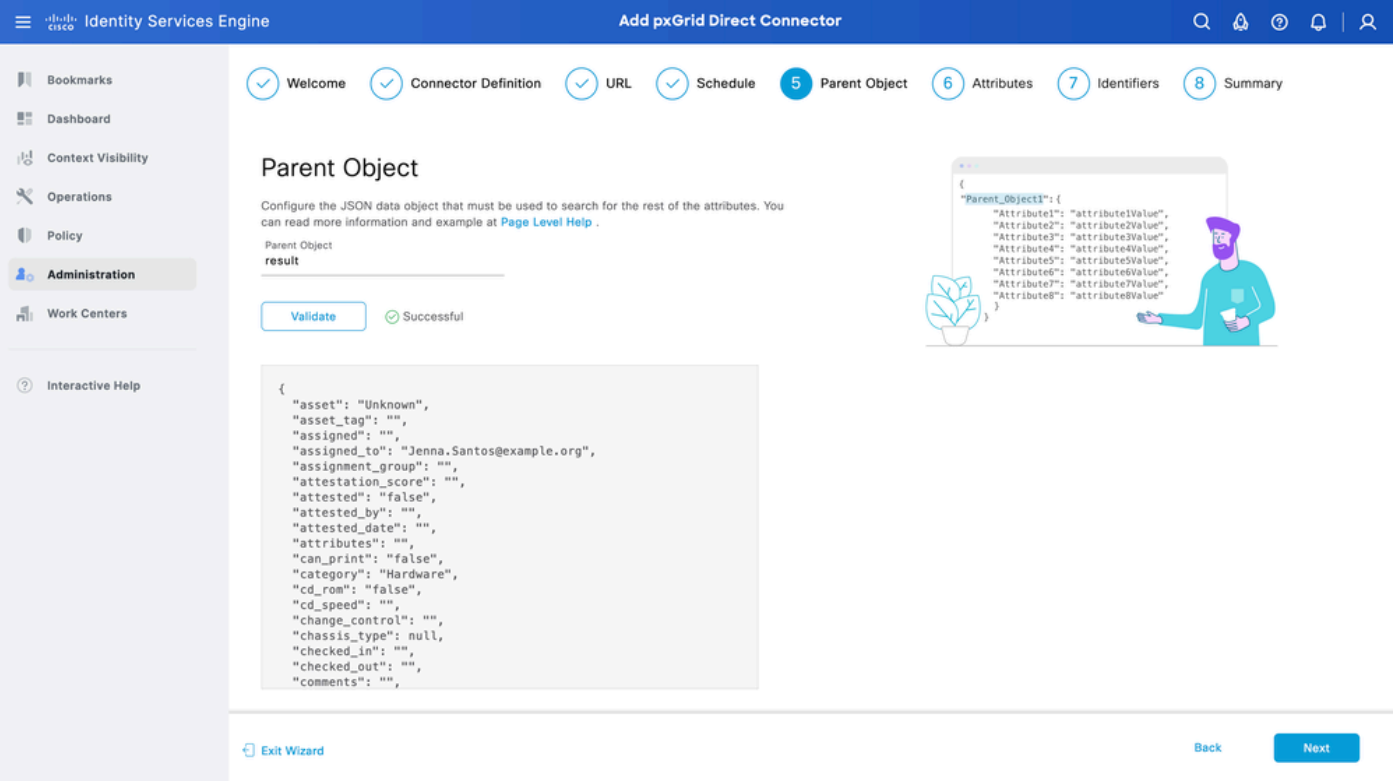

#### Étape 6. Attributs

Sélectionnez les attributs du JSON pour configurer les éléments de dictionnaire qui peuvent être utilisés pour les stratégies.

Dans ce scénario, les attributs inclus dans Dictionary sont les suivants :

- actif
- adresse\_ip
- adresse\_mac
- os\_version
- id\_système
- sys\_update
- u\_segmentation\_group\_tag

Cliquez sur Next (Suivant).

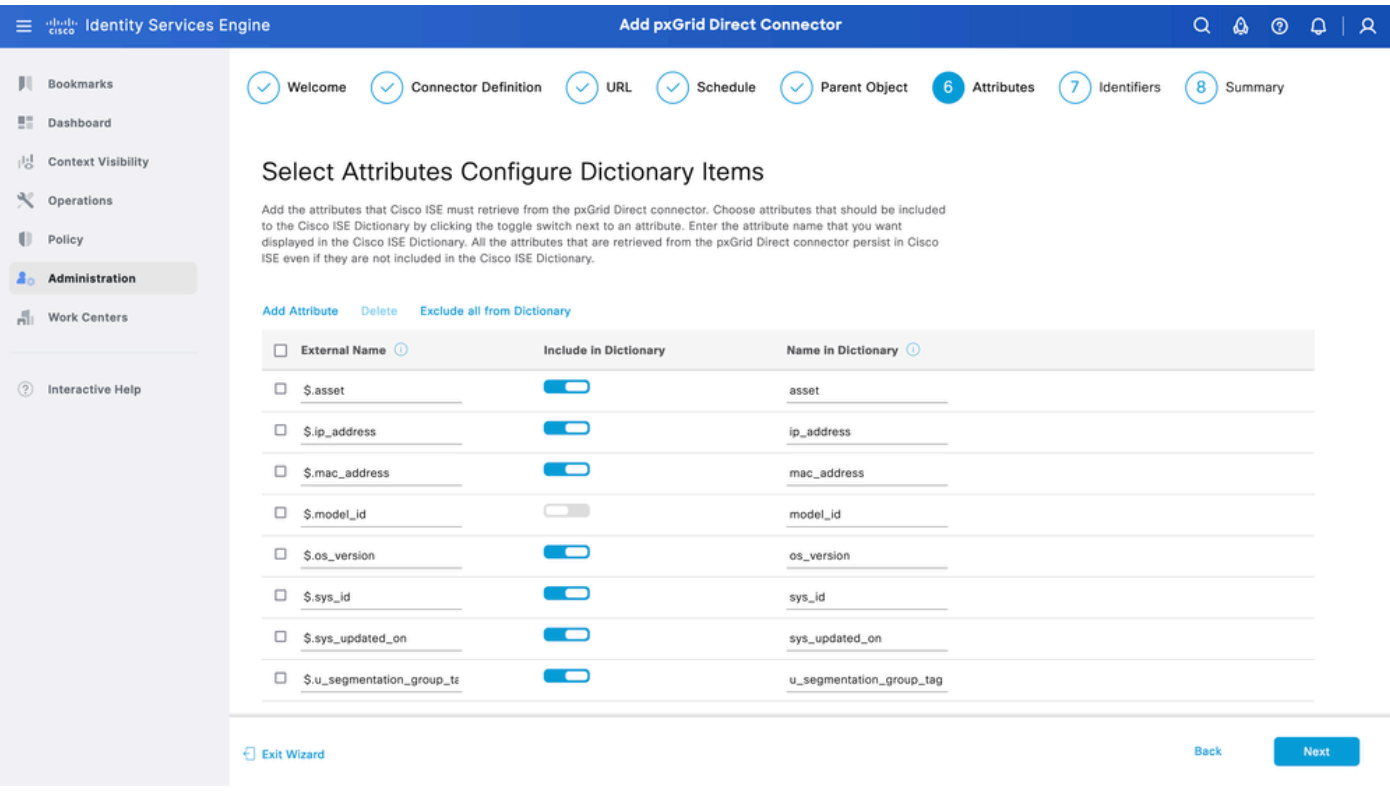

#### Étape 7. Identificateurs

- Sélectionnez les attributs Identificateur unique qui sont uniques à un point de terminaison de la base de données CMDB et où le serveur API REST externe obtient le JSON.
- Sélectionnez les attributs Identificateur de corrélation qui sont uniques à ISE et qui peuvent faire correspondre un point de terminaison à une stratégie d'autorisation.

Cliquez sur Next (Suivant).

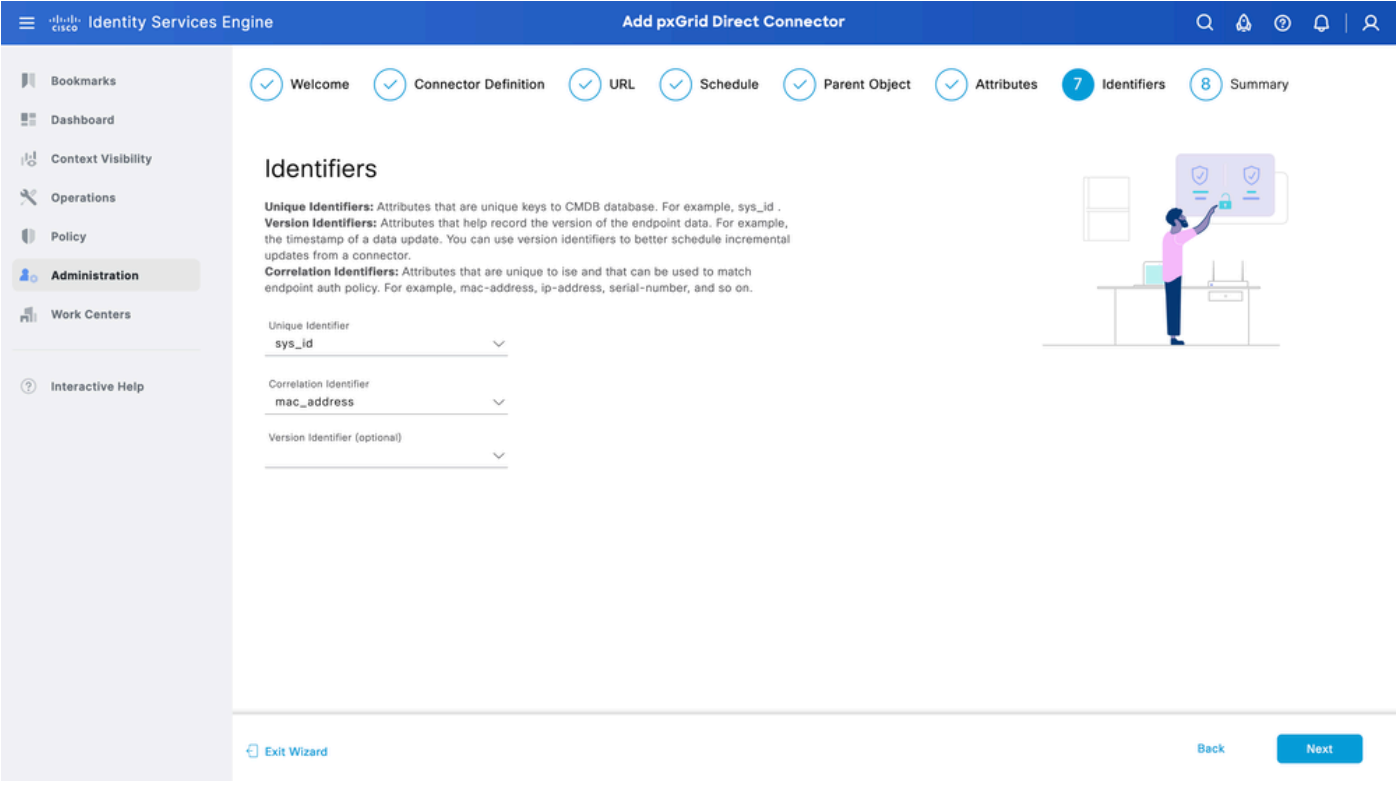

### Étape 8. Résumé

Assurez-vous que le connecteur direct pxGrid est correctement configuré. Cliquez sur Done.

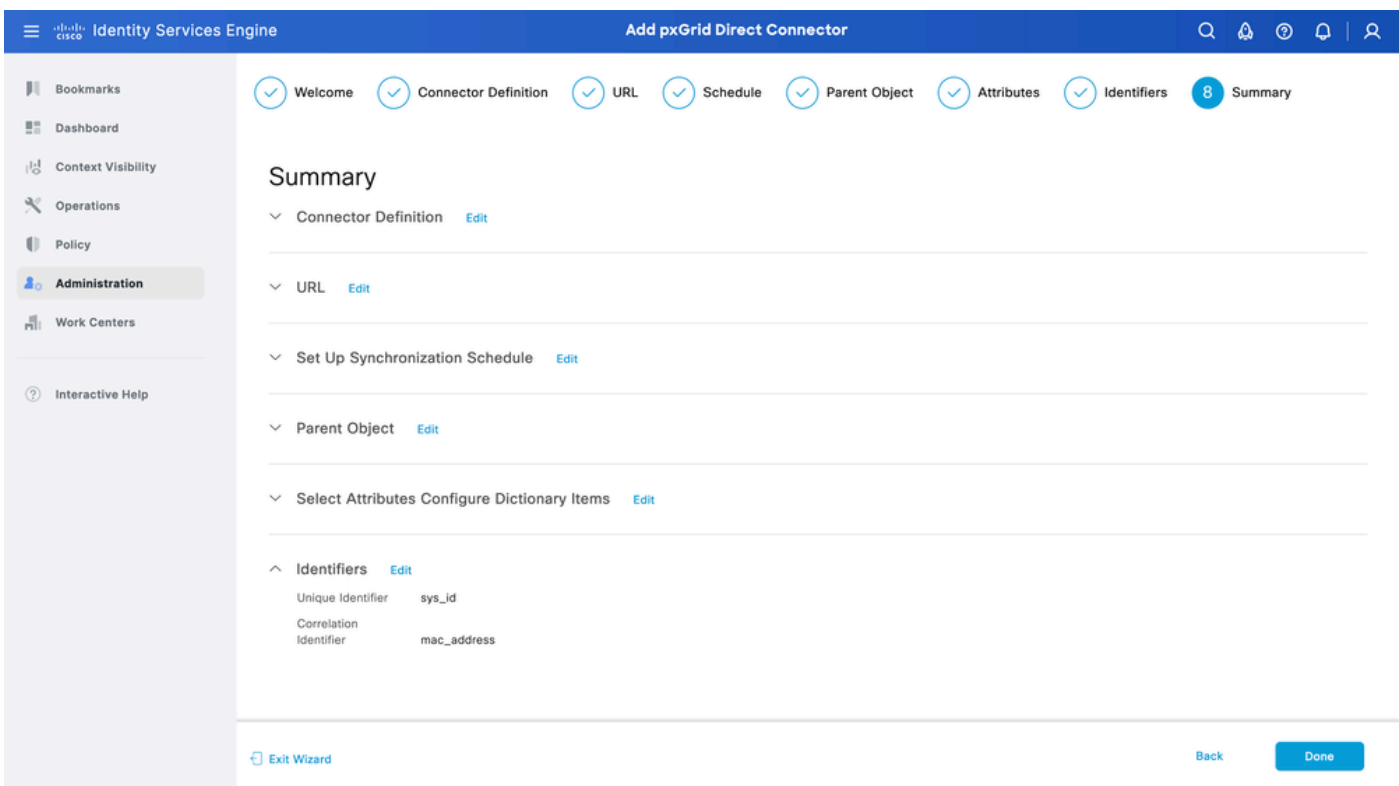

Une fois le connecteur terminé, il apparaît sous la page pxGrid Direct Connectors.

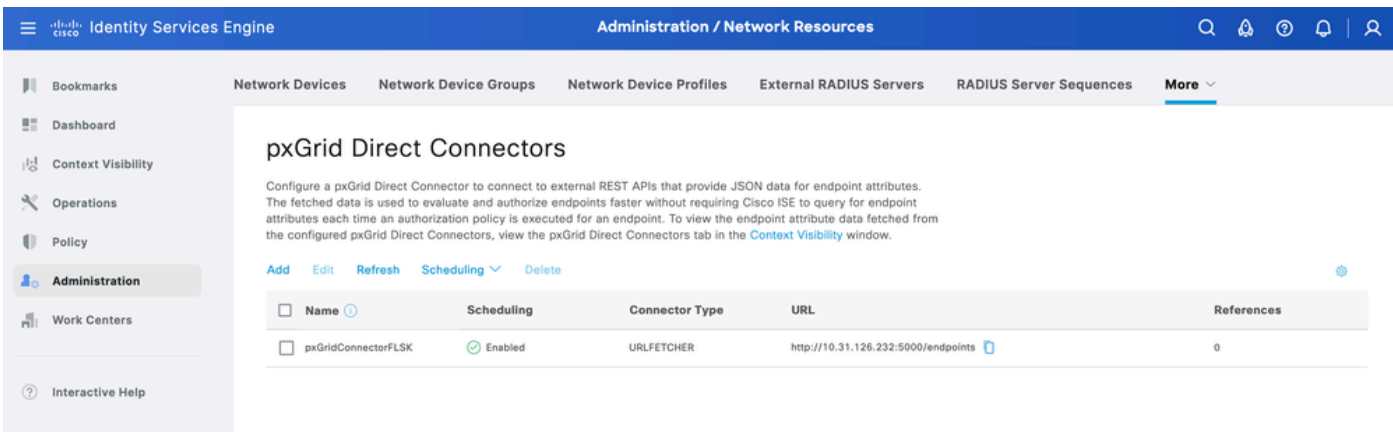

### Étape 9. Vérification

Dans ISE, accédez à Policy > Policy Elements > Dictionary > System Dictionaries. Filtrez par le nom de votre connecteur direct pxGrid. Sélectionnez-le et cliquez sur View.

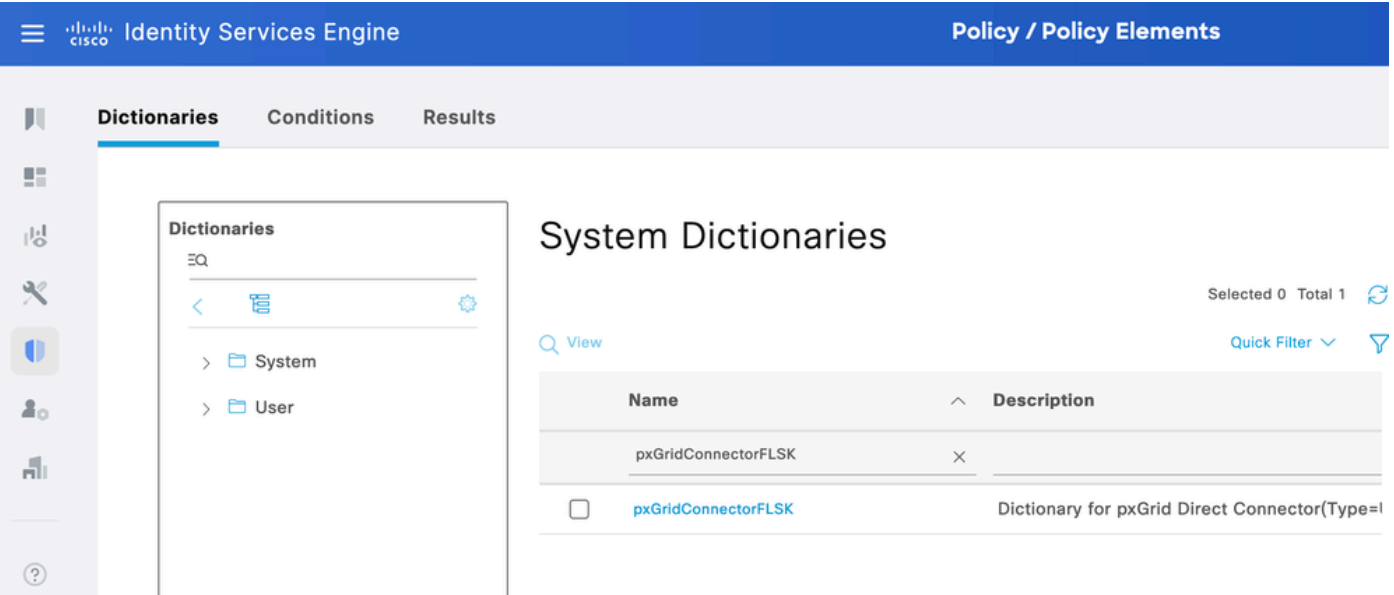

Accédez à Attributs de dictionnaire et consultez la liste des attributs configurés en tant qu'éléments de dictionnaire sous l'étape 6.

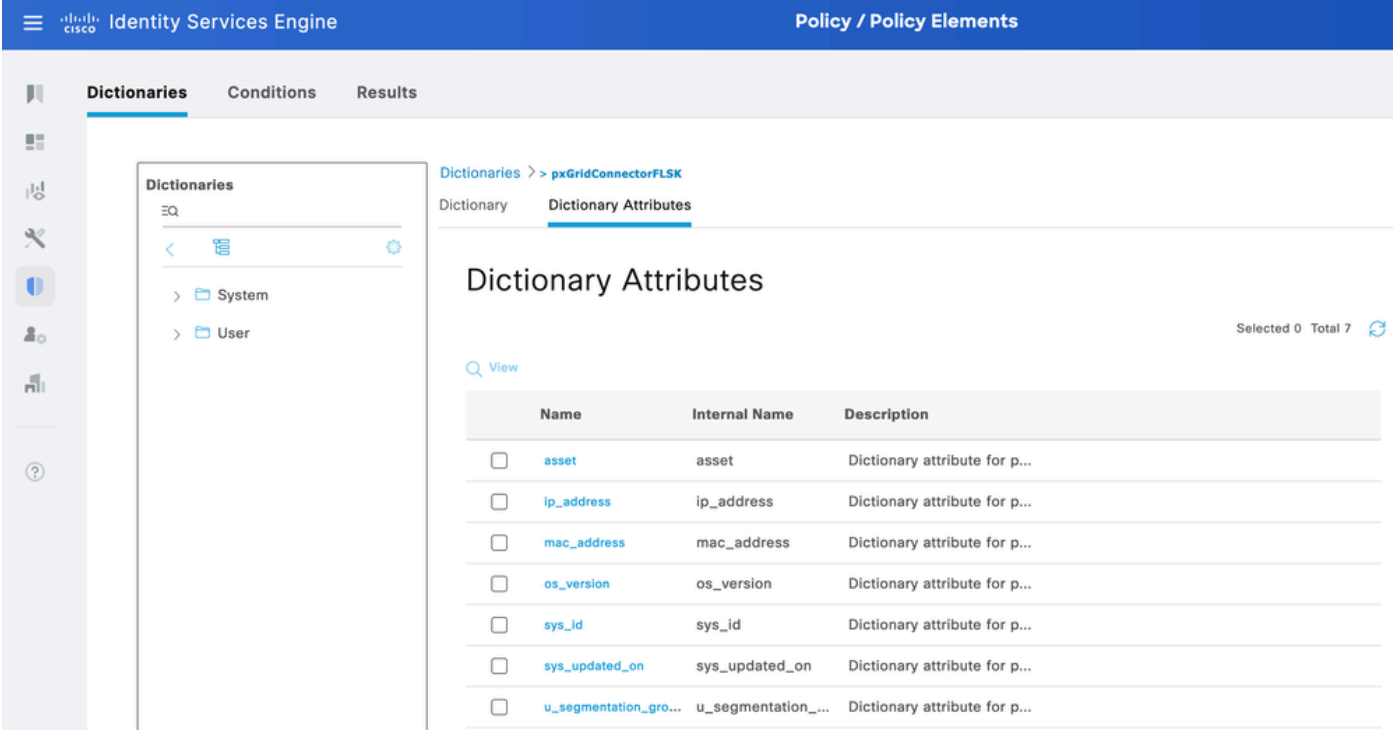

### Tableau de bord direct pxGrid Context Visibility

Dans ISE, accédez à Context Visibility > Endpoints > More > pxGrid Direct Endpoints. Une liste des points d'extrémité apparaît avec les valeurs sélectionnées pour Correlation et Unique Identifiers.

Cliquez sur l'ID de corrélation pour afficher les détails ou Téléchargez les attributs d'un point de terminaison spécifique.

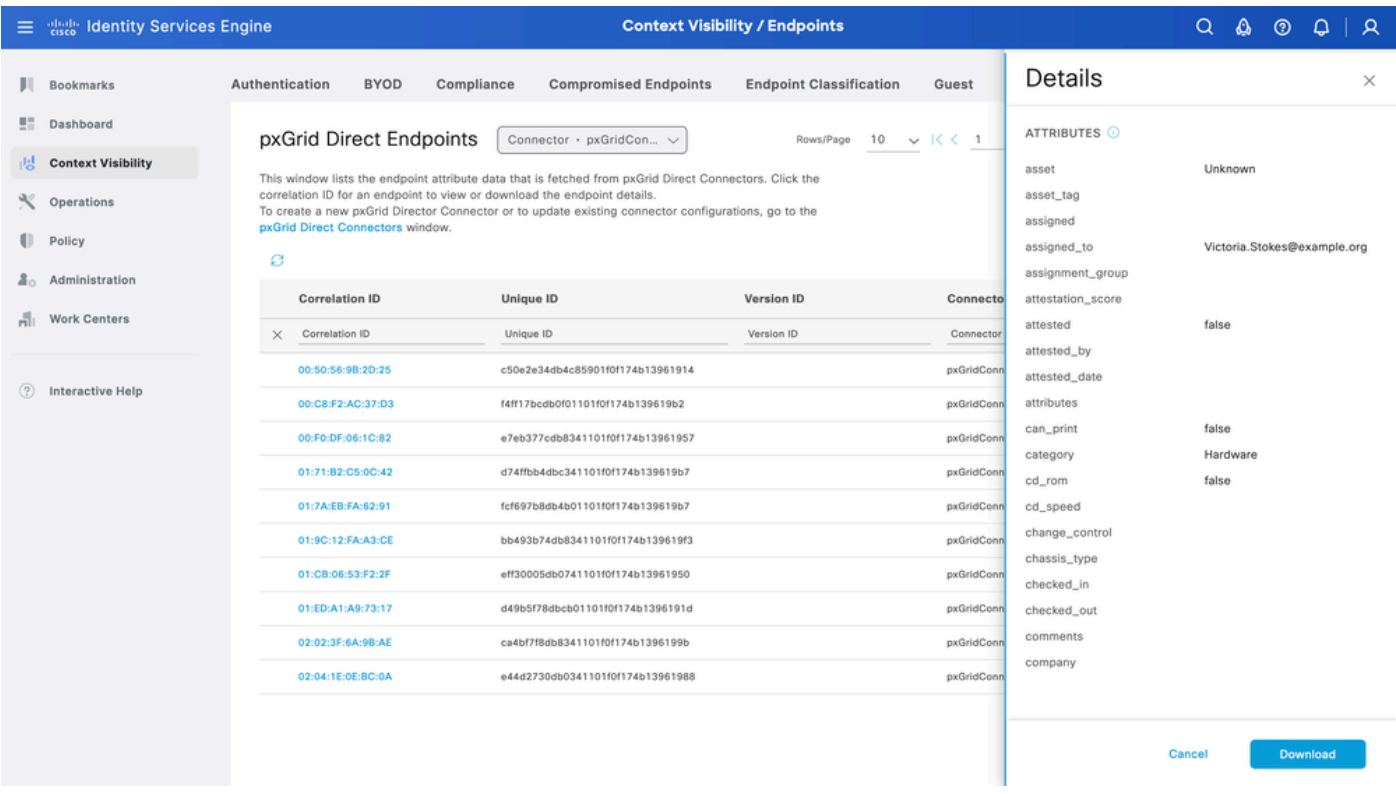

## Configuration de la stratégie d'autorisation avec le dictionnaire pxGrid Direct

Dans ISE, accédez à Policy > Policy Sets > Select a Policy Set > Authorization Policy. Cliquez sur l'icône d'engrenage dans l'une des stratégies d'autorisation et sélectionnez Insérer.

Attribuez un nom à la règle et ajoutez une nouvelle condition pour ouvrir le Studio de condition.

Cliquez pour ajouter un nouvel attribut, naviguez jusqu'à Non classifié, et sous Dictionary filter par

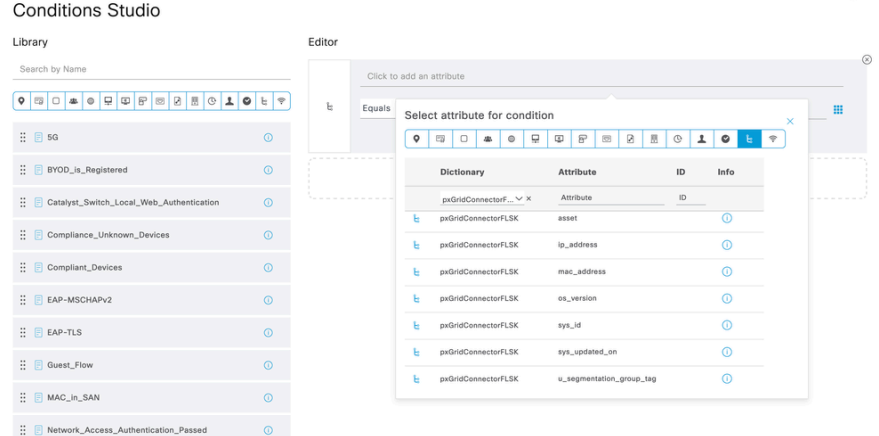

le nom du connecteur direct pxGrid.

Sélectionnez un attribut qui peut être traité sous une stratégie d'autorisation et définissez la valeur. Cliquez sur Utiliser.

#### **Conditions Studio**

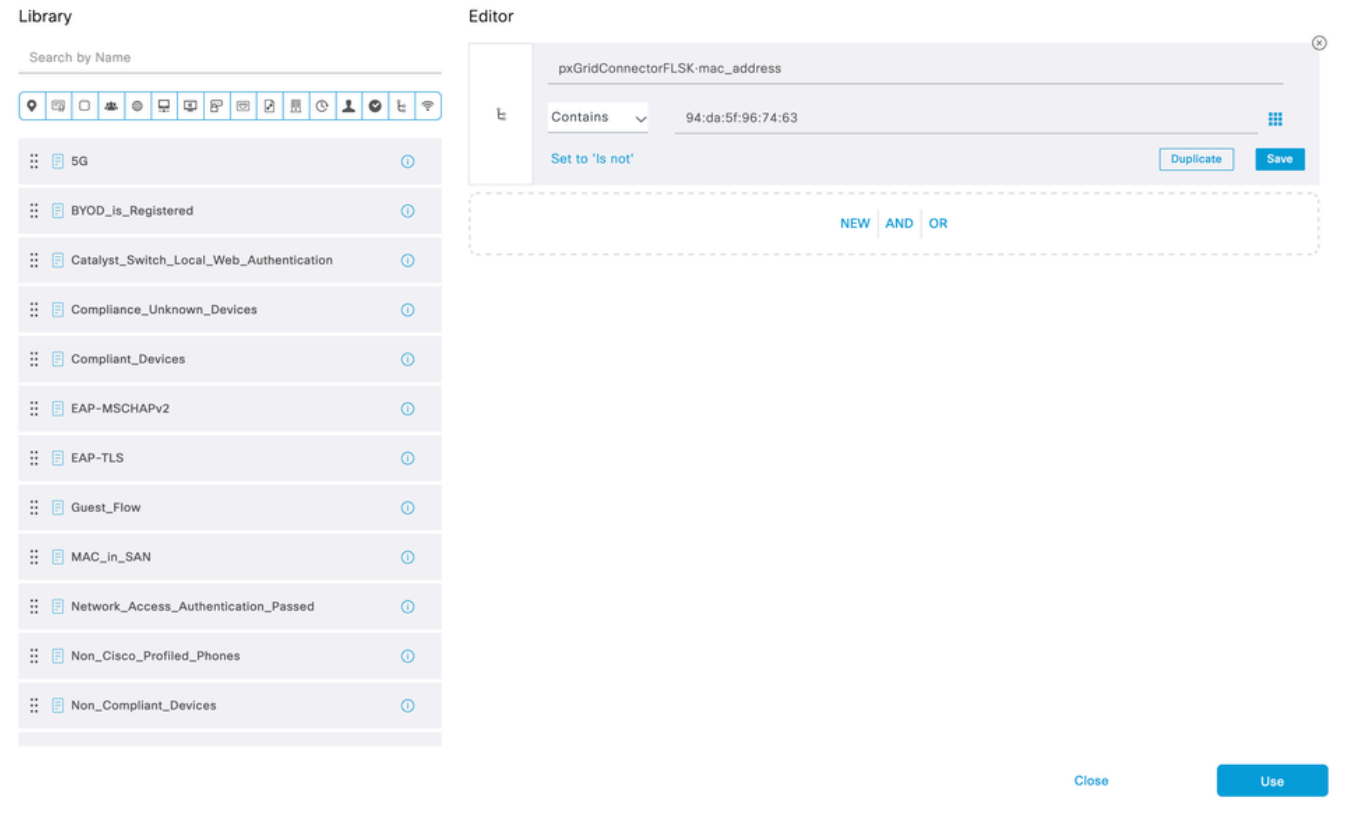

Sélectionnez le profil comme résultat de la condition. Cliquez sur Save.

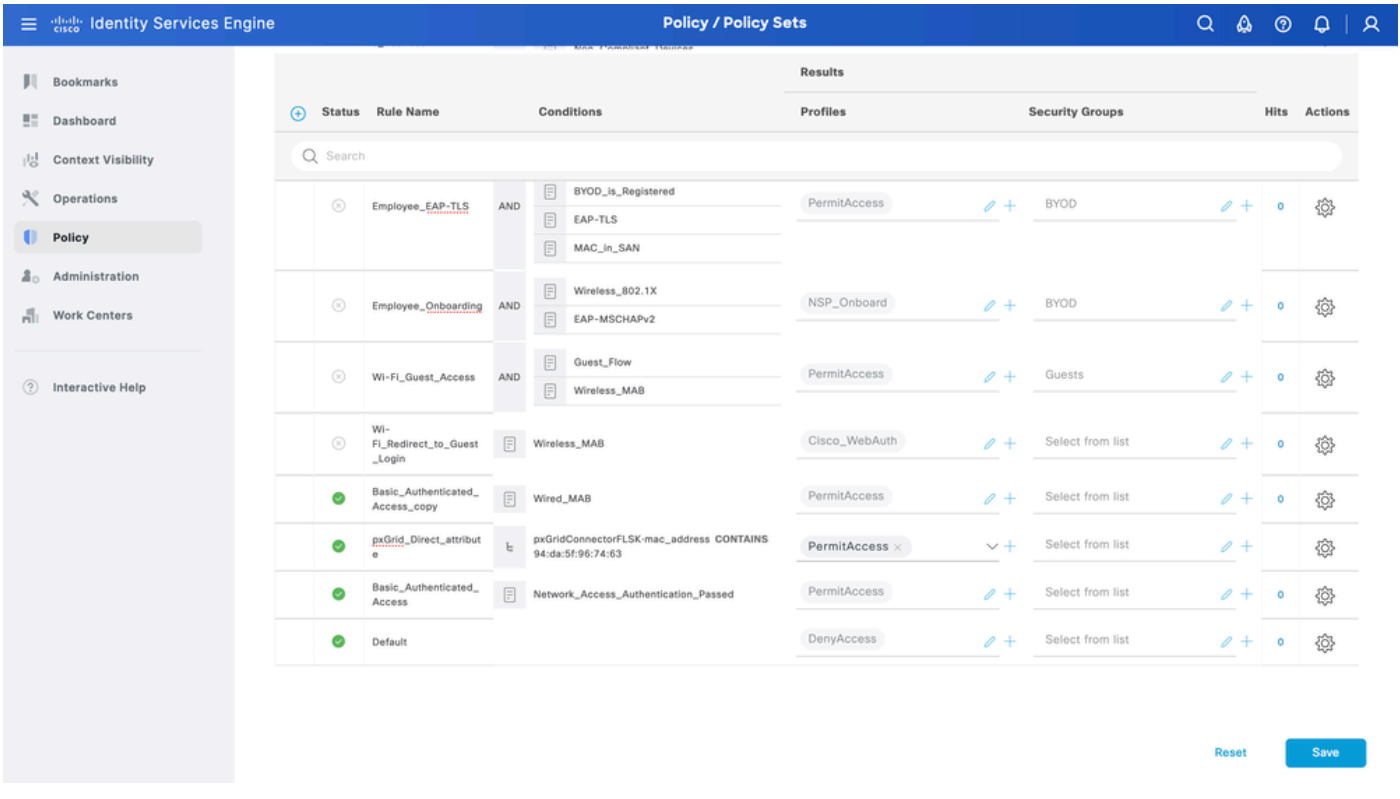

Testez la nouvelle règle. Assurez-vous que les détails du journal RADIUS Live du point de terminaison et la valeur de la stratégie d'autorisation sont identiques au nom de la règle avec les attributs du connecteur direct pxGrid.

#### **Cisco ISE**

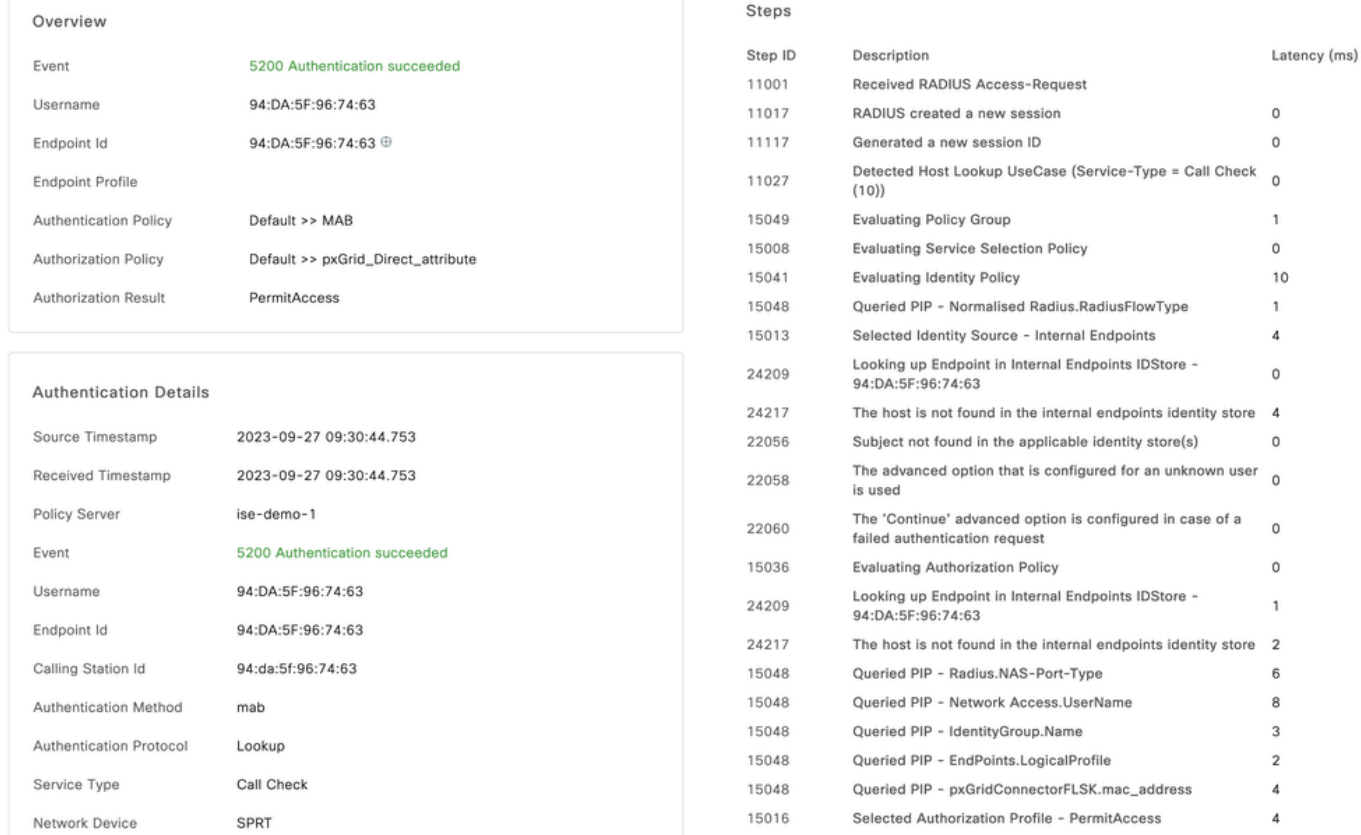

### Dépannage

Dans ISE, accédez à Operation > Troubleshoot > Debug Wizard > Debug Log Configuration. Sélectionnez votre noeud d'administration principal (PAN) et cliquez sur Edit.

Filtrez le nom du composant par pxGrid Direct et sélectionnez le niveau de journalisation requis. Cliquez sur Save.

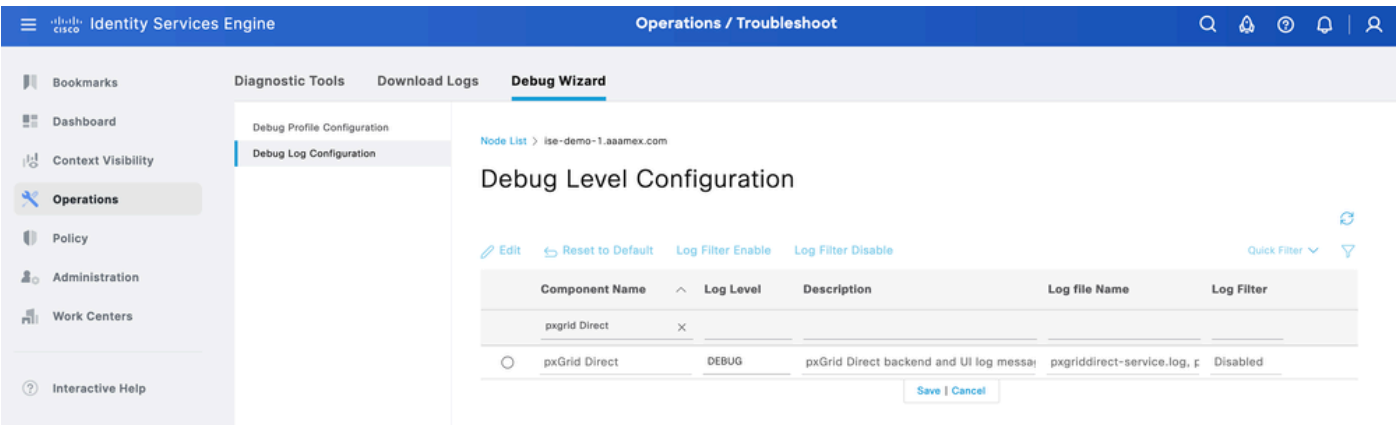

• Sur l'interface de ligne de commande ISE PAN, les journaux se trouvent à l'adresse :

admin#show logging application pxgriddirect-service.log admin#show logging application pxgriddirect-connector.log • Sur l'interface utilisateur graphique d'ISE, accédez à Operations > Troubleshoot > Download Logs > Select ISE PAN > Debug log > Debug Log Type > Application Logs. Téléchargez les fichiers zip de pxgriddirect-service.log et pxgriddirect-connector.log.

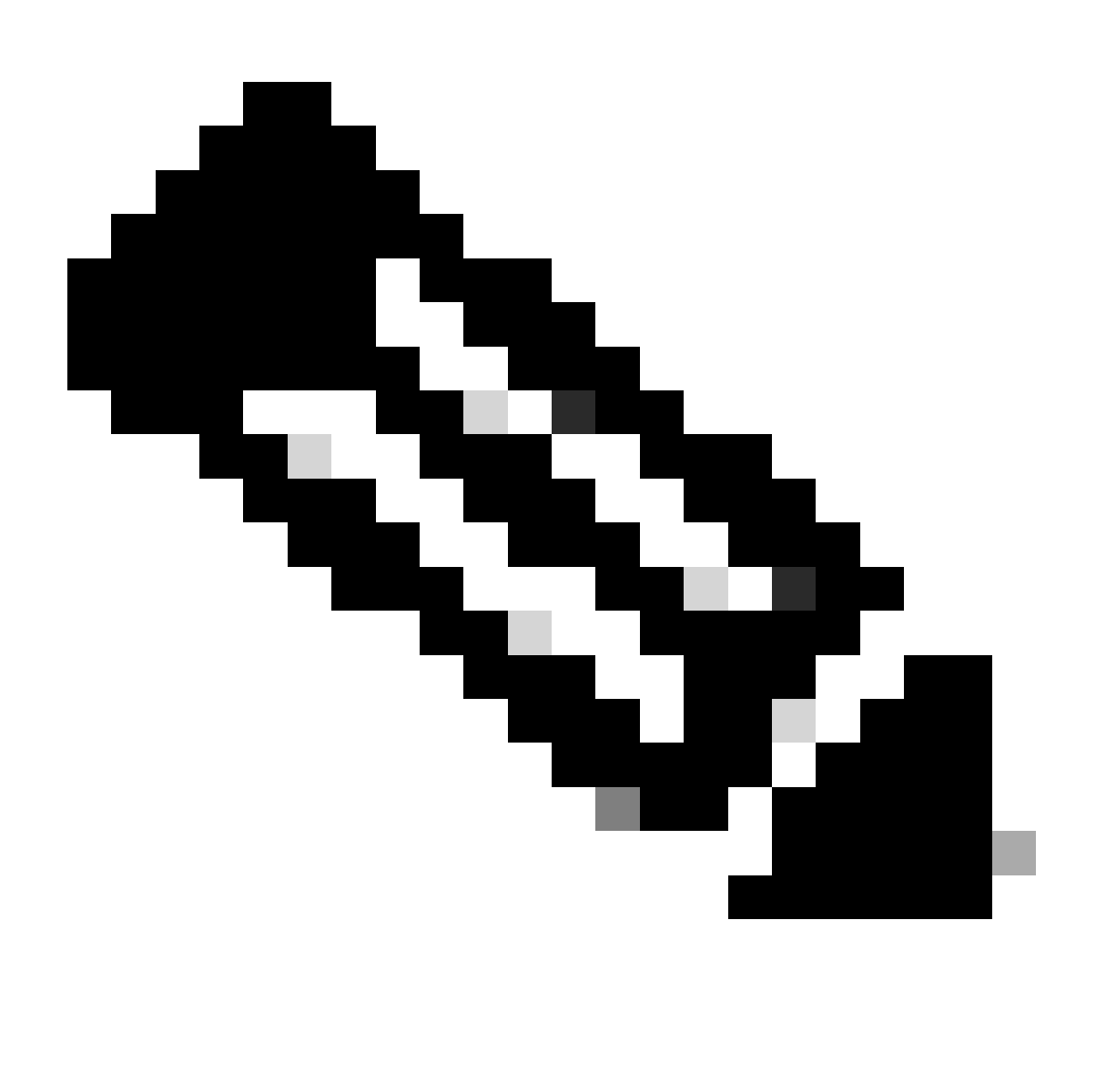

Remarque :

Les journaux de pxgriddirect-service contiennent des informations sur la réception et l'enregistrement des données de point d'extrémité récupérées dans la base de données Cisco ISE.

Les journaux de pxgriddirect-connector contiennent des informations qui indiquent si un connecteur pxGrid Directed a bien été ajouté à Cisco ISE.

#### À propos de cette traduction

Cisco a traduit ce document en traduction automatisée vérifiée par une personne dans le cadre d'un service mondial permettant à nos utilisateurs d'obtenir le contenu d'assistance dans leur propre langue.

Il convient cependant de noter que même la meilleure traduction automatisée ne sera pas aussi précise que celle fournie par un traducteur professionnel.